# O DriveView v3.0 User's Manual

Driveview 3.0 is a Windows based drive commissioning tool that allows direct control, monitoring and setup of all parameters of LSIS's AC drives.

It's function is to make commissioning easier by accessing all of the drives parameters and monitoring the drive's status.

## [Operating condition]

Communication protocol: RS485 (LS protocol, MODBUS-RTU)

Communication speed: 1200, 2400, 4800, 9600, 19200, 38400 bps

Max. number of Station: Max. 31 (No.1 ~ 255)

Supported drive series: SV-iS5, SV-iV5, SV-iC5, SV-iP5A, SV-iG5A

## [System requirement]

Operating system: Windows98/Me/2K/XP

Processor: Pentium 3 500Mhz or higher

System memory: 64MB

Minimum Hard disk space: 30MB

#### 1. Installation

Load the installation program from LSIS. Then run the program. The "installshield wizard for DriveView 3.0" will automatically start. Follow the instructions as shown on the following screens to install DriveView 3.0.

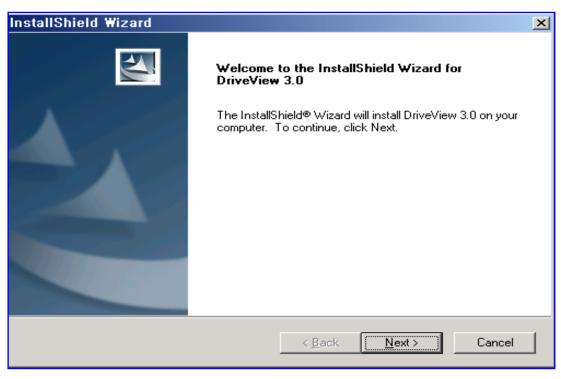

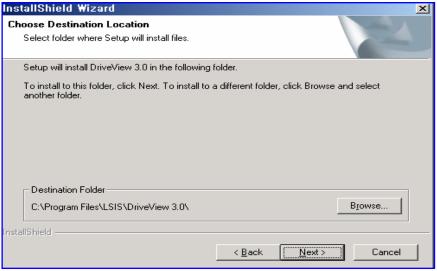

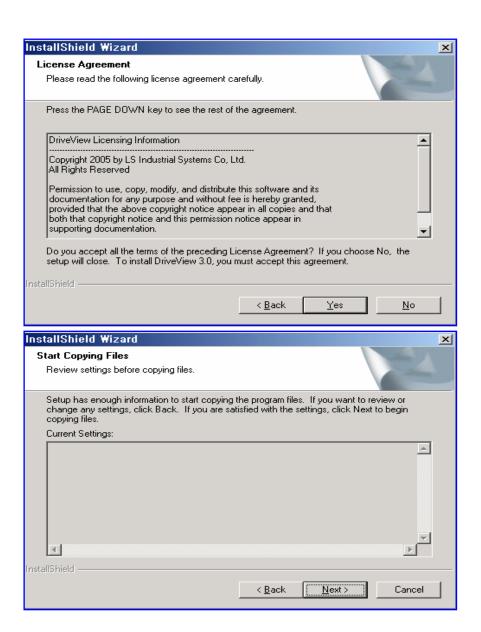

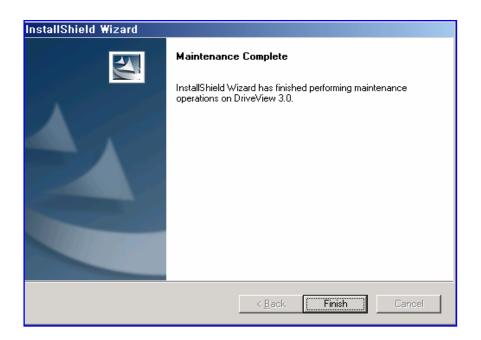

## 2. Overview

# 2.1 Getting started

DriveView is started by clicking the "DriveView" icon, or it can be activated by running "Driveview30.exe".

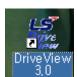

## 2.2 Main functions

"DriveView" consists of 5 main screens.

#### Main Window

Shows the status and information of all the connected drives.

## Common Keypad

Monitors and writes the essential data of the drives.

#### Parameter Editor

Supports ON-LINE & OFF-LINE programming of the drives parameters.

## Report view

Creates reports of the drives parameters and saves them in Excel or HTML format.

## Graph Monitor

Monitors and trends the drive's data.

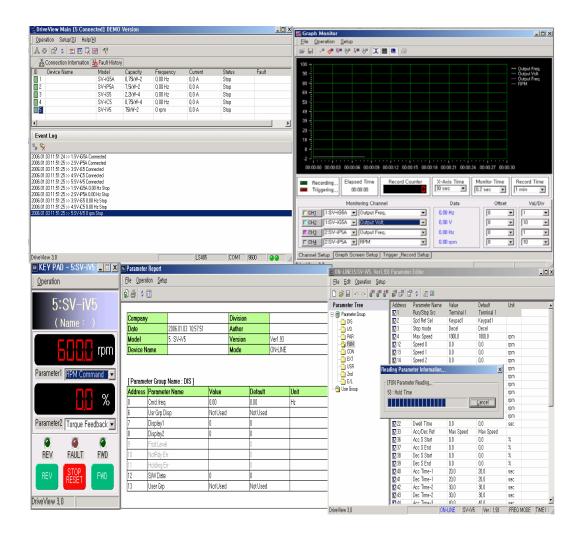

## 2.3 Main Window

## Main window

The Main Window screen manages all the sub windows such as Keypad, On-line & Off-line parameter, and Report and Graph monitoring. Once the Main Window is closed, every sub-window will also be closed.

The main window is composed of three functional sections. They are connection information, fault history logger, and event logging window of drive's connection time and basic operation.

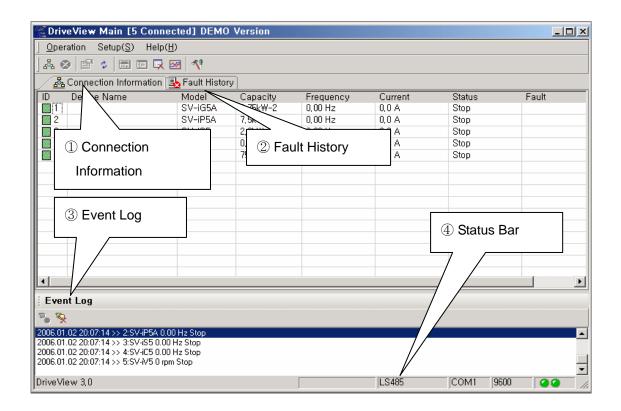

## I. Connection Information

Shows the information of the drives connected via the communication network.

## II. Fault History

Shows and registers the fault history that has occurred after starting DriveView. It can display the previous 200 faults.

## III. Event Log

Shows and registers the operation status of the drives connected via the communication network.

## IV. Status Bar

Displays the connection status of DriveView and the status of the current process.

**A.** Operation To connect to the drives on the network, go to the operation tab and select Connect...

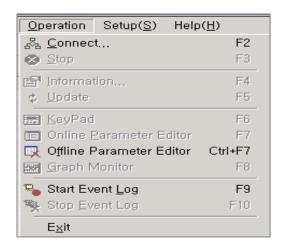

The following screen will appear.

#### Select ID

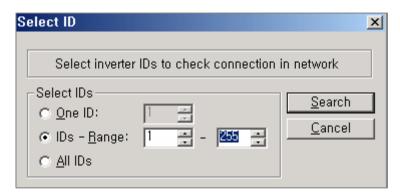

This enables DriveView to locate the drives on the communication network. The following options can be selected:

- I. One ID: Checks for a specific drive ID
- II. Ids Range: Checks for drives with an ID number in a certain range.
- III. All IDs: Checks for all drives in the range of (1 255)

## Cancel 'Select ID'

Cancels the operation.

- Inverter Information screen should appear.
  - ① This shows 'Running Status Information', 'Terminal Information', and 'Fault Information for the selected drives.

 Running Status Information: Displays current running status information of the selected drive.

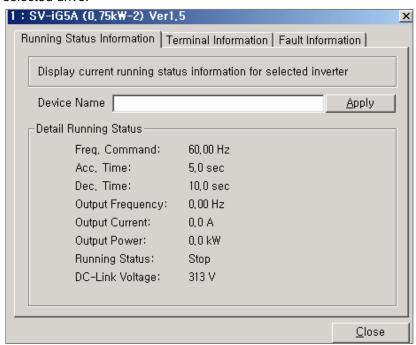

Device name: The user can designate a name for the connected drive.

Click 'Apply' after entering a name.

II. Terminal Information: Displays the status of all the input and output terminals,

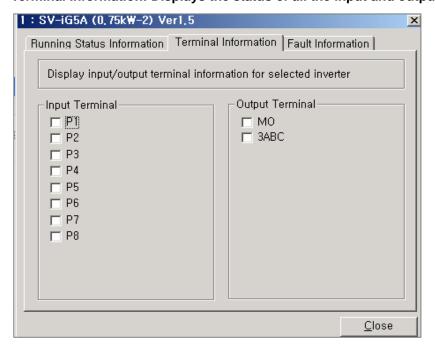

## III. Fault Information: Displays the fault history of the selected drive.

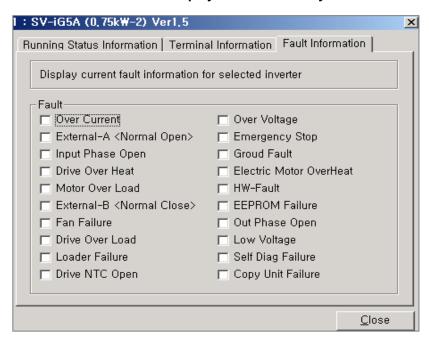

## Update

① Repeats the 'Connect' process for the selected drives from the connection information window.

## Keypad

① Activates 'Keypad window' for the selected drive from the connection information window.

## Online Parameter Editor

① Activates 'online parameter editor' for the selected drive from the connection information window.

#### <Inverter Successful Connection>

The "Inverter Successful Connection" message indicates the following:

- a. The drive that is found is a drive that is supported by Driveview.
- b. DriveView has the proper data file for the S/W version of the connected drive.

Note: If no data file is found for the specific S/W version, please contact the LSIS to get the correct data file.

## [ON-LINE Parameter Editor]

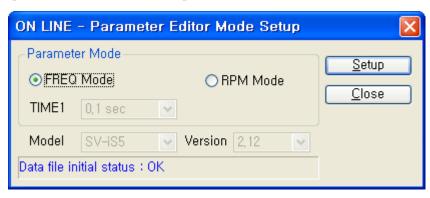

## I. FREQ Mode/RPM Mode

User can select if the parameters will be displayed in RPM or in Hz.

#### II. TIME1

TIME1 selects how many significant digits will be used in any parameter dealing with time.

## Offline Parameter Editor

Offline Parameter Editor enables the user to edit and check parameters without connection with the drives. For proper operation, the user must know the exact model and software version of the drive.

## [OFF-LINE Parameter Editor]

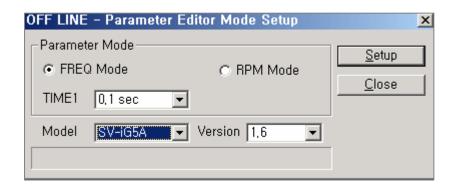

#### I. FREQ / RPM Mode

User can select if the parameters will be displayed in RPM or in Hz.

#### II. TIME1

TIME1 selects how many significant digits will be used in any parameter dealing with time.

#### III. Inverter Series / Inverter Version

Selects the drive series and the version of the drive.

## IV. Setup

The 'Setup' button reads the data file that corresponds to the information that was entered in steps I-III. If an error occurs while reading the data, an error message will appear on the information bar located at the bottom of the screen. If the reading process is successful, the parameters of the drive will be initialized. The Parameter Editor window will start with the factory default values.

## Graph Monitor

More than 1 drive must be connected via the communication network to start Graph Monitor. Graph Monitor is permitted on only one window. Maximum number of monitoring channels is 4.

## • 'Event Log' Start

Starts 'Event Log'. Drive View will log every event and record the time of the event. An event is a change in operation status, connection status, or fault status of every drive.

## • 'Event Log' Stop

Stops the 'Event Log'.

## B. <u>S</u>etup

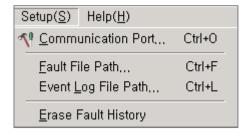

## Communication Port Setup

Sets up communication port.

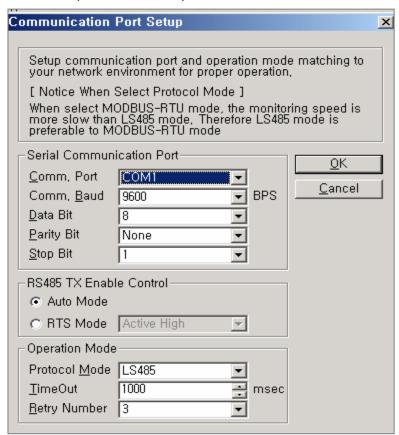

#### I. Serial Communication Port

Selects the serial communication port of the user's computer. The defaults of the data bit, parity, and stop bit are 8 bit, none, and 1 bit, respectively. They must match the connected drives.

#### II. RS485 TX Enable Control

An RS232-485 converter must be used to connect the computer using RS-232C to a drive using RS-485. Please find the best converter for your application. The performance may differ depends on the converter that is used.

Most RS232-485 converters use the function of Auto Tx Enable Control.

There are older systems of RS232-485 that do not support Auto Tx Enable Control. DriveView 3.0 can be used on these systems with RTS signal control of RS-232C.

[Tested RS232-485 converter]

'Auto Tx Enable' type: CNV485A (RealSYS)

'RTS control Tx Enable' type: Transio A53 (MOXA)

## III. Operation Mode

## Protocol Mode

Supports LS485 & MODBUS-RTU

## [Notice]

LS 485 protocol is more efficient and faster than MODBUS-RTU for data monitoring. LS485 protocol enables Drive View to simultaneously monitor a maximum of 8 discrete address data points with monitor registration request and operation command. This is not possible with MODBUS-RTU. So it is recommended to use LS485 protocol for fast and reliable communication

#### ■ TimeOut

Time Out is the delay time that Drive View will wait for a response from the drive.

# Retry Number

If there's no response or error response, DriveView will try to resend same request to drive for the designated number of times. Driveview will disconnect the drive and will not do anything to the drive, if there's no response for the designated number of repeated request.

We recommend you to set maximum value for stable operation.

## IV. Network Installation

Please connect RS-485 wire to signal (+) and signal (-) terminals. After checking the wiring, power up the drive.

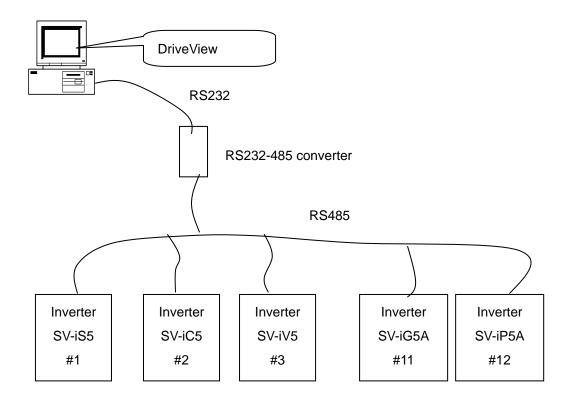

# • Fault History file save

Sets the file directory of saving fault history. "history.log" of Log directory is the default in DriveView 3.0.

# Event Log file save

Sets the file directory of saving Event Log file. "event. txt" of Log directory is the default in DriveView 3.0.

# Fault History delete

Deletes all fault history saved previously.

#### C. Connection Information window

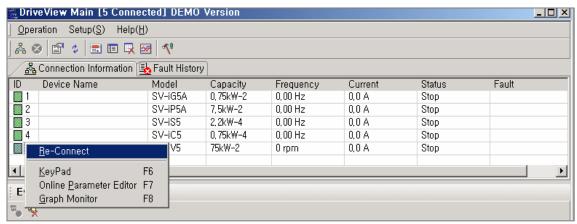

After clicking 'Connection', this window shows every drive connected on the communication network and displays the operation status of them.

In order to operate 'Keypad', 'Online Parameter Editor' and 'Connection Information', you should select one of the connected drives.

If you select one ID and click the right button of your mouse, you can see the window shown above.

## D. Fault History

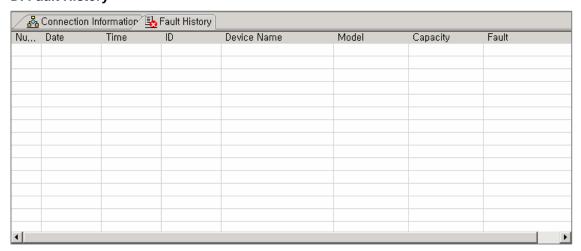

After starting DriveView 3.0, this window can display the fault history of the drive. The previous 200 faults can be displayed.

## E. Event Log

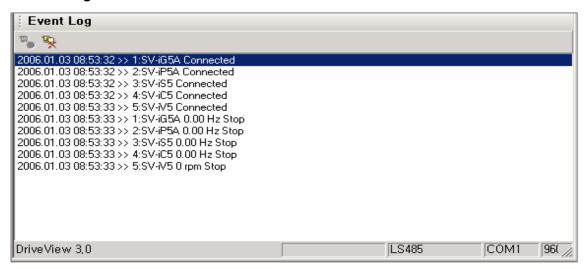

After starting DriveView 3.0, this window can display the event log of the drive. The previous 200 events can be displayed.

The Event Log is deleted automatically each time Drive View is started.

## F. Status bar

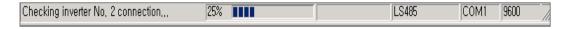

#### Status bar of 'Connect'

After clicking 'Connect', it displays the operation status.

## Graph mode

Informs the activation of Graph mode from 'Graph Monitor' window.

#### Protocol mode

Shows the communication Protocol currently used.

## Communication port

Shows the communication port currently used.

## Communication speed

Shows the baud rate of the communication network.

#### Communication transmission/reception status

Shows the communication transmission and reception status.

# 2.4 Common Keypad

Keypad window is used for monitoring the drive except for Input/Output terminal and fault information. Parameter values can be changed in this window if the parameter has writable attribute.(Command frequency, acc/dec time)

Select the drive at Connection Information list of Main window and select 'Keypad'.

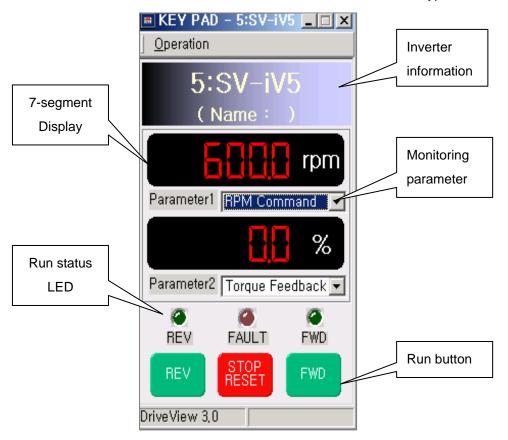

## A. Operation

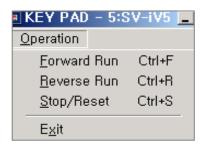

Forward Run

Will start the drive in the forward direction

Reverse Run

Will start the drive in the reverse direction.

Stop/Reset

Will stop the drive.

#### **B.** Inverter Information

Displays communication station number, model and device names of inverter.

## C. 7-segment Display

Displays parameter data which is selected in **Monitoring Parameter**.

#### **D. Monitoring Parameter**

Select the parameter to monitor.

#### E. Run Status LED

Displays present status of inverter operation.

#### F. Run Button

Sets inverter operation.

#### G. Status Bar

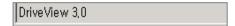

Displays Graph mode operation in **Graph Monitor Window**.

#### 2.5 Parameter Editor

Parameter editor has a parameter Write/Edit function in inverter group and User Group. DriveView 3.0 supports ON-LINE mode and OFF-LINE mode. Select inverter on Connection Information list and then click Online Parameter Editor on the menu or toolbar.

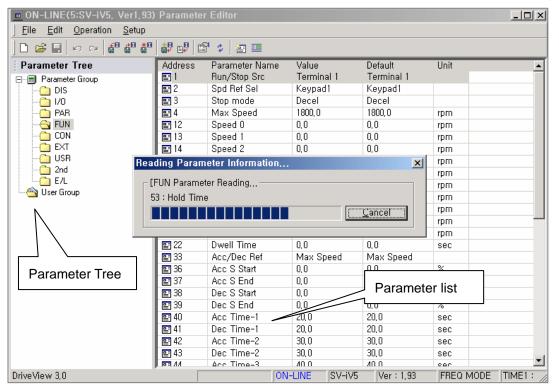

#### A. Parameter Tree

Displays all Parameter Groups for the selected drive. It also displays a User group that can be created by the user.

#### Click the left mouse button on selected group

It displays the parameters in the selected parameter group.

#### • Double click left mouse button on selected group

It reads the parameter of selected group from the connected drive at Online mode.

## • Selected item in parameter list is Drag & Drop to User Group in Parameter Tree

If a new parameter needs added to the User Group, select the parameter in the parameter list, and then drag and drop into the User Group folder.

#### **B. Parameter List**

Displays the parameter of selected group in Parameter Tree.

#### • Double click in Online mode

Used to edit the selected parameter. (Read/Write of corresponding parameter value from connected parameter)

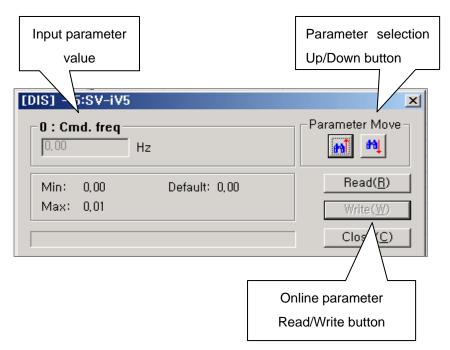

## **■** Up/Down button for Parameter Move

Used to move between parameters in parameter list.

#### • Double click in Offline mode

In offline mode, by double-clicking value, parameter value can be changed.

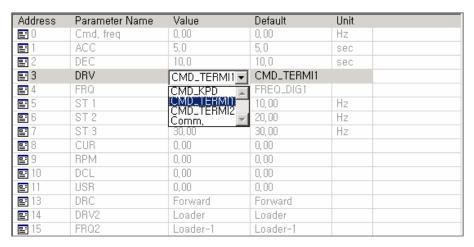

## C. File

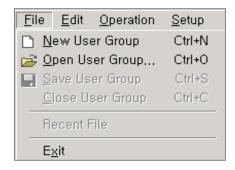

## • New User Group

Make new user parameter group that corresponds to the selected inverter type and version. After making a new parameter, select the parameter in the parameter list and then drag-and-drop.

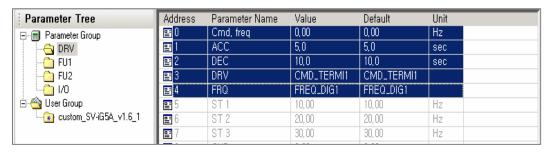

# Open User Group

Opens saved User Group file (\*.usr) and adds file data of selected group file to User Group in Parameter Tree.

## Save User Group

Saves edited user Parameter Group in User Group file (\*.usr).

#### Close User Group

Closes the selected User Group item in Parameter Tree.

## Recent File

Displays the path of User Group file that has been recently opened.

## D. Operation

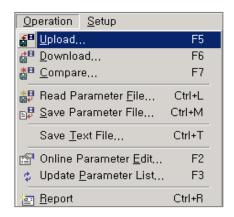

#### Parameter Upload

Reads the parameter information of connected drive in Online mode and saves in selected file.

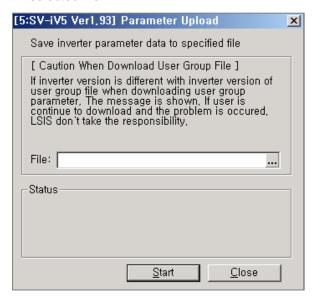

# ■ In case of choosing Parameter file (\*.par) path

Reads all parameter information related to the selected drive type and version from the connected drive. It saves all parameter information in specified file path.

## ■ In case of choosing User Group file (\*.usr)

Opens specified User Group file and saves only the selected parameter information in the User Group of the connected drive.

#### Parameter Download

Downloads parameter values in selected file in Online mode from the connected drive.

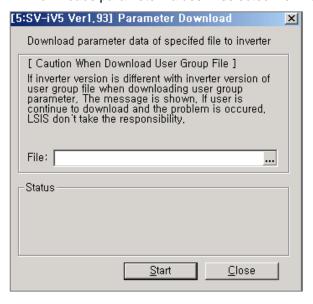

# ■ In case of choosing Parameter File (\*.par) path

Opens the selected parameter file to check inverter type and version and then downloads the parameter information from the drive.

## **■** In case of choosing User Group file

Open the selected User Group file to check inverter type and then downloads the parameter information from the drive.

#### < Warning >

If the version is different, dialog box appears asking whether or not to download. Please make sure that there are no parameter differences between the version of the file and the drive. DriveView will download the data file regardless of in differences of the data file, and it is the user's liability to check the parameter consistency after downloading it.

#### Parameter Compare

Compares parameter value of selected file with correspondent parameter of connected drive in Online mode. It will display the different parameter information.

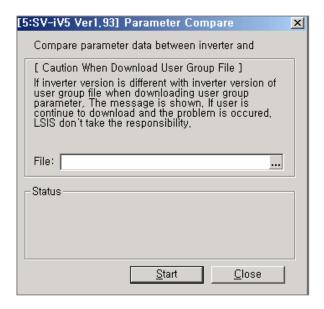

## ■ In case of choosing Parameter file (\*.par) path

Selected Parameter file is compared with connected drive's parameters for the same drive's type and version. Different parameter information will be displayed.

#### ■ In case of choosing User Group file (\*.usr) path

Selected User Group is compared with corresponding parameter in drive. Different parameter information will be displayed.

#### Read Parameter File

Open Selected parameter file (\*.par), and it is compared with current parameter of the selected drive. Different parameter information will be displayed.

## Save Parameter File

Saves current parameter value of Parameter Editor in selected parameter file (\*.par).

## Save Text File

#### ON-LINE mode

All Parameter information of connected inverter is reflected in Parameter Editor and then saves as text file (.txt).

# OFF-LINE mode

All parameter information setting in Parameter Editor saves as text file (.txt)

#### Online Parameter Edit

Used to change the selected parameter value in the parameter list in ON-LINE mode.

## Update Parameter List

Used to update parameters in parameter list from selected Parameter Group and User Group at Parameter Tree in ON-LINE mode.

## Parameter Report

Displays the parameter of selected Parameter Group and User Group as Report type. Select the Parameter Group in Parameter Tree and then Use 'Report' function.

## E. Setup

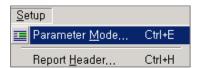

## Parameter Editor Mode Setup

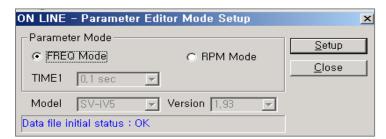

Used to change the setups when Parameter Editor is executed. Please refer to page 8 for more details.

## Report Header Setup

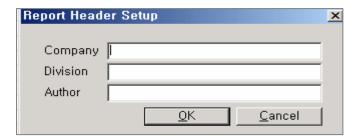

Used to input the user information to display on the Report View's header.

#### F. Status bar

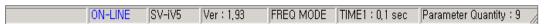

It displays Graph mode operation status, ON/OFF-LINE status, Inverter type, Inverter

version, Parameter Editor setting information (FREQ MODE and TIME1 value) and all parameter number of selected parameter group.

## 2.6 Parameter Report

Report window belongs to the parameter editor, and it imports the edited parameter data into a report format. The user can save the data into Excel or HTML format.

Select the parameter group to display on the Parameter Tree, and click Report on the

Operation menu or click Report

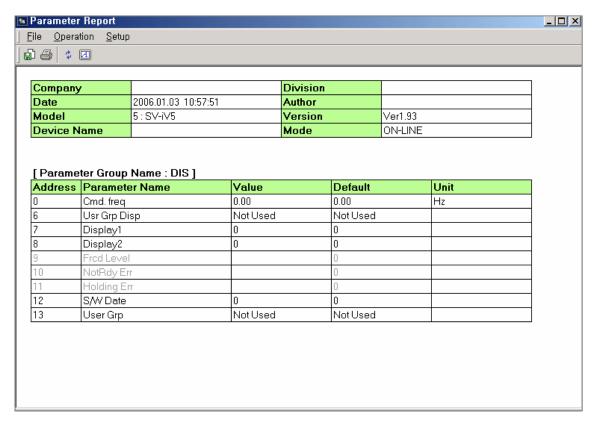

## A. File

## File Export

Allows user to export the selected parameter group data to an excel (\*.xml) or HTML (\*.htm) file.

#### Print

Prints the selected parameter group data as a report type.

## **B.** Operation

# Update

Updates the Report window based on the recent parameter data.

# C. Setup

#### Report Header

Sets the report header information.

## 2.7 Graph Monitor

The Graph Monitor window monitors the drives including input/output terminal and fault information. These are displayed in a scope format and can be saved into a file. Monitoring can be paused, and the current screen can be saved when a user customized trigger event occurs. The monitoring of the main and sub windows can be paused or activated through **Graph Watch Mode.** If the other windows are closed, the graph mode related data will be transmitted faster

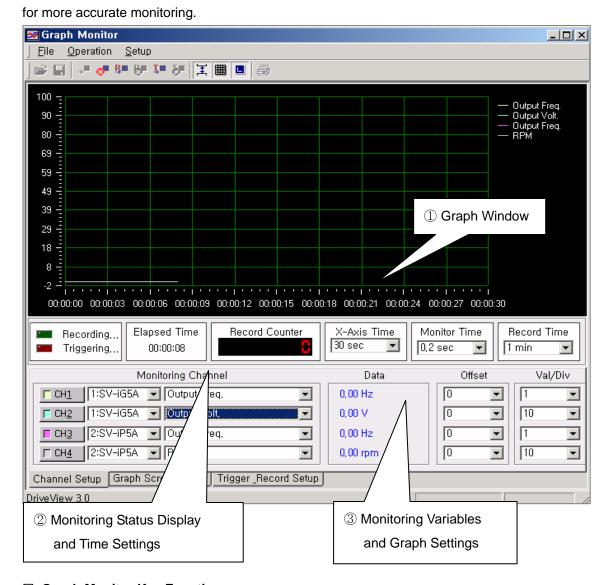

## Graph Monitor Key Functions

# ① Graph Window

Shows the collected parameter data of the selected monitoring channel.

For more information, see the description below in **Menu and Toolbar.** 

## ② Monitoring Status Display and Time Setting

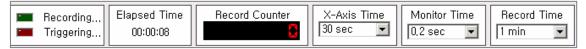

## A. Recording / Triggering

Displays whether data is being recorded and if the trigger event has occurred.

#### **B. Elapse Time**

Displays the elapsed time of the monitoring function. (Hour/Minute/Second)

#### C. Record Counter

Displays the total number of the recorded channels.

#### D. X-Axis Time

Sets the time scale for the X-axis.

#### E. Monitor Time

Sets the time intervals.

#### F. Record Time

Sets the sampling interval.

## 3 Monitoring Variables and Graph Setting

## A. Channel Setup (supports a total of 4 channels)

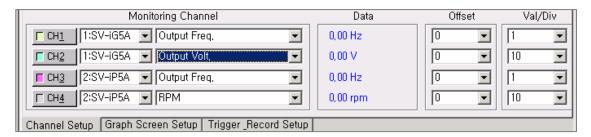

#### ■ ON/OFF Button

Select this button to turn on or off the corresponding channel. The drive selected monitoring variable will be enabled or disabled. If the switch is turned off during monitoring, corresponding graph line will disappear from the graph window.

## ■ Inverter Station Setup

Select the drive to monitor.

## ■ Parameter Variables Setup

Selects the monitoring variable to monitor in a graph mode.

#### ■ Data

Displays recently collected data value during monitoring.

#### ■ Offset

Means a certain value that is added to or subtracted from the collected channel parameter data. When several parameters are monitored, this is used to get a whole view of the graph by differing the Y-axis origin using the offset value.

## ■ Val/Div

Means a certain value that is multiplied to the collected channel parameter data. When several parameters are monitored, this is used to prevent the state that the graph line is displayed as a straight line for reason of one parameter value's unit is too big and the other is too small.

# C. Graph Screen Setup

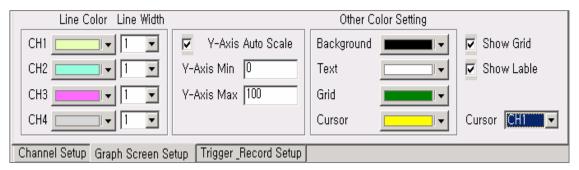

## **■** Line Color

Specifies the color of each channel's graph line.

#### ■ Line Width

Specifies the width of each channel's graph line.

### ■ Y-Axis Auto Scale

Select this option to automatically display the calculated maximum value of the Y-axis when a new value is added during monitoring.

If this is not selected, the data that is displayed will be in the maximum and minimum range of the Y-axis.

#### ■ Y-Axis Min./Max.

Specifies the maximum and minimum of the Y-axis when Y-Axis Auto Scale is not used.

#### ■ Show Grid

Select this option to display or hide vertical and horizontal gridlines.

#### ■ Show Label

Select this option to display or hide the line color and parameter variable name. .

## **■** Cursor

The cursor pointing channel when **Cursor** is selected in **Graph Screen Mode**.

## C. Trigger \_Record Setup

| Trigger Channel CH4  Trigger Value 0.00  Edge Trigger Rising  Save Image | Record File Path  C:\Program Files\LSIS\Drive\Origonian 3,0 Demo\Temp\scope,csv  Trigger Graph Image File Path  C:\Program Files\LSIS\Drive\Origonian 3,0 Demo\Temp\snapshot,bmp |
|--------------------------------------------------------------------------|----------------------------------------------------------------------------------------------------|
| Channel Setup   Graph Screen Setup                                       | Trigger_Record Setup                                                                                                    |

## ■ Trigger Channel

Specifies the channel to set Trigger Event.

## ■ Trigger Value

Specifies the parameter variable of the channel to trigger Event.

## **■** Edge Trigger

Specifies Edge Trigger mode, rising or falling mode can be set. If **Rising** is selected, Trigger Event occurs when the collected data exceeds the specified trigger level, and if **Falling** is selected it occurs when the collected data is less than the specified trigger level.

## ■ Save Image

Select this option to save the screen image when Trigger Event occurs.

#### ■ Record File Path

Specifies file directory to record the collected data.

## ■ Trigger Graph Image File Path

Specifies file directory to save the graph image when Trigger Event occurs in case **Save Image** is selected.

#### Menu and Toolbar

## A. File

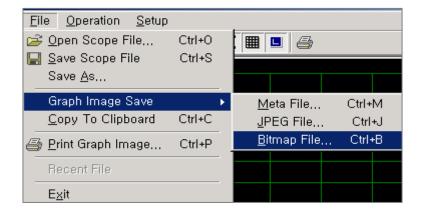

## ■ Open Scope File

Opens the scope file and displays the graph environment and data.

## ■ Save Scope File

Saves the currently set graph environment and collected graph data into a file.

#### ■ Save As

Saves the currently set graph environment and collected graph data as a different file.

## ■ Graph Image Save

Saves the active graph image into a specified file format.

## ■ Copy To Clipboard

Copies the active graph image into a window clipboard.

The image can be displayed by selecting Paste in a program like MS-Word and Paint.

## ■ Print Graph Image

Prints the active graph image.

## B. Operation

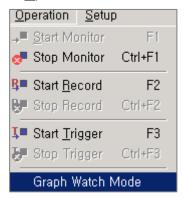

## < Graph Watch Mode? >

Previous DriveView programs reflect data irregularly because they collect data with other windows like Main Window Inverter Register, Keypad, Parameter Editor, Text Monitor, etc., during monitoring.

DriveView 3.0 provides "Graph Watch Mode" so to the user can get more accurate data. While this function is activated, other window's monitoring function is stopped except graph monitoring. (But Fault History is activated.)

Click Graph Watch Mode, and then click Start Monitor.

#### ■ Start Monitor

Starts data monitoring.

## **■** Stop Monitor

Stops data monitoring.

#### ■ Start Record

Records data on the specified file.

## ■ Stop Record

Stops data recording.

## ■ Start Trigger

Starts Trigger Event monitoring.

## ■ Stop Trigger

Stops Trigger Event monitoring.

## ■ Graph Watch Mode

Determines whether to use **Graph Watch Mode**.

# C. Setup

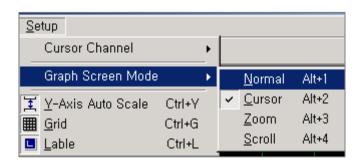

#### **■** Cursor Channel

Point to Graph Screen Mode on the Setup menu, and then click Cursor.

## ■ Graph Screen Mode

#### A. Normal

Graph is normally displayed in this mode and when data is collected, the mode changes into Normal mode automatically. The screen turns to the initial graph screen if the mode changes from Cursor/Zoom/Scroll to Normal.

#### B. Cursor

Stop monitoring to activate this mode, and place the mouse cursor where to look, and then click or drag the cursor bar to display the data value.

#### C. Zoom

Stop monitoring to activate this mode, and select area by drag-and-drop to get a magnified view.

## D. Scroll

Stop monitoring to activate this mode, and drag the mouse to scroll to the selected direction.

#### ■ Y-Axis Auto Scale

Select this option to automatically display the calculated maximum value of the Y-axis when a new value is added during monitoring.

If this is not selected, data is displayed in the maximum and minimum range of the Y-axis.

## ■ Grid

Select this option to display or hide vertical and horizontal gridlines.

### ■ Label

Select this option to display or hide the line color and parameter variable name.